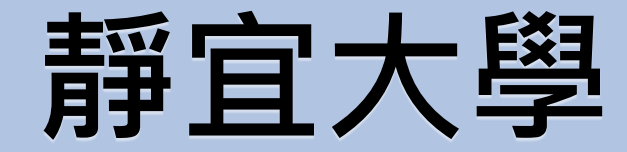

## **兼任學習助理(TA)管理系統操作手冊 TA版**

Provi dence Univer s i  $\top$  $\vee$ 

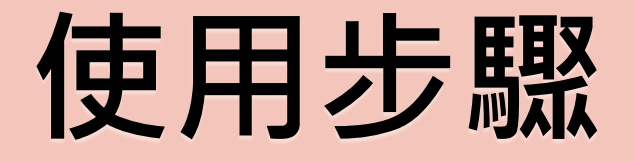

### ▶ TA基本資料填報 → → 月報表填報 → 期末問卷填寫

## **請以校內入口網站帳號、密碼登入**

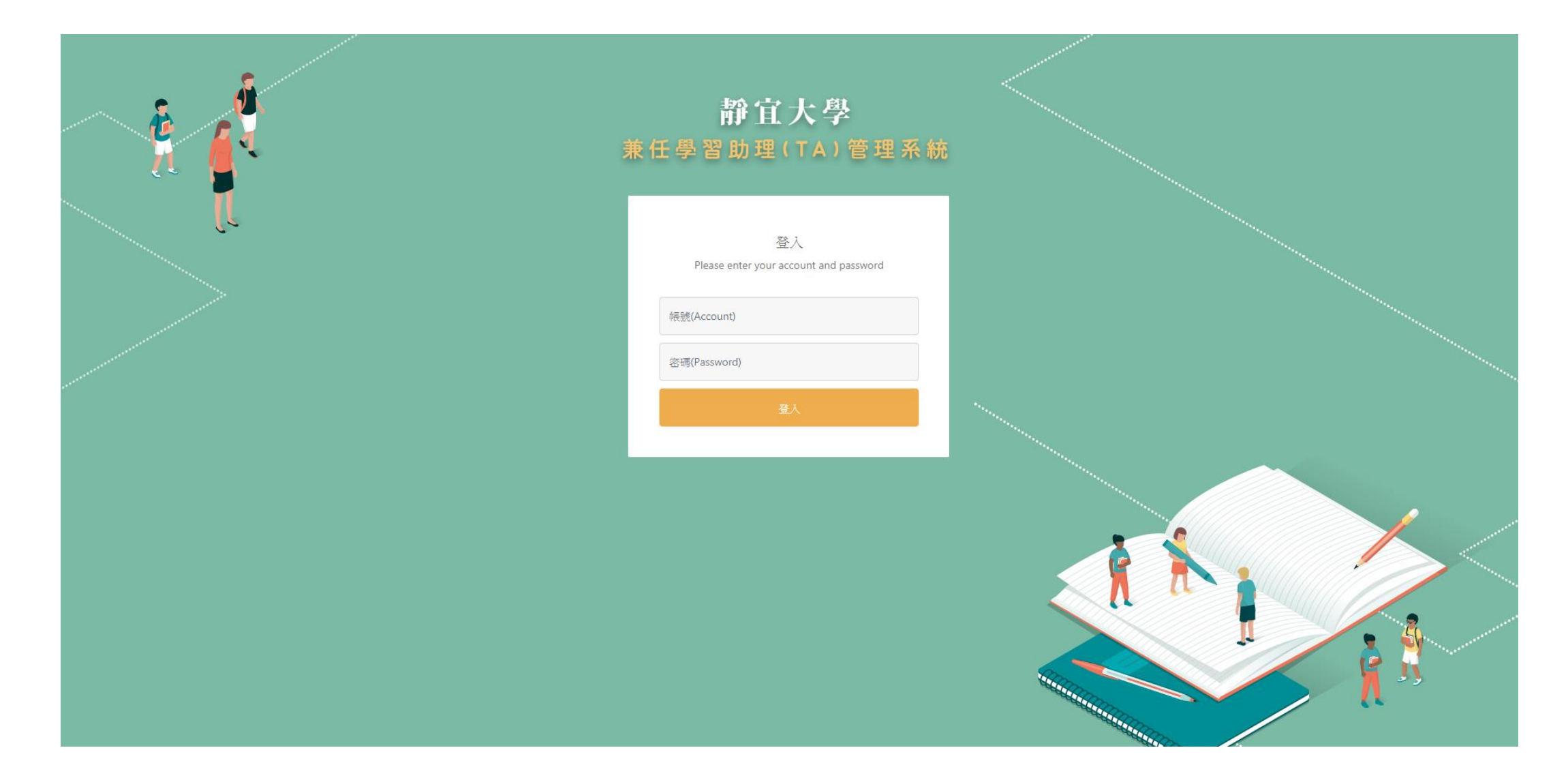

## **TA基本資料填報 使用步驟**

## **Step1.**

## **點選「TA相關設定」→「TA基本資料填報」**

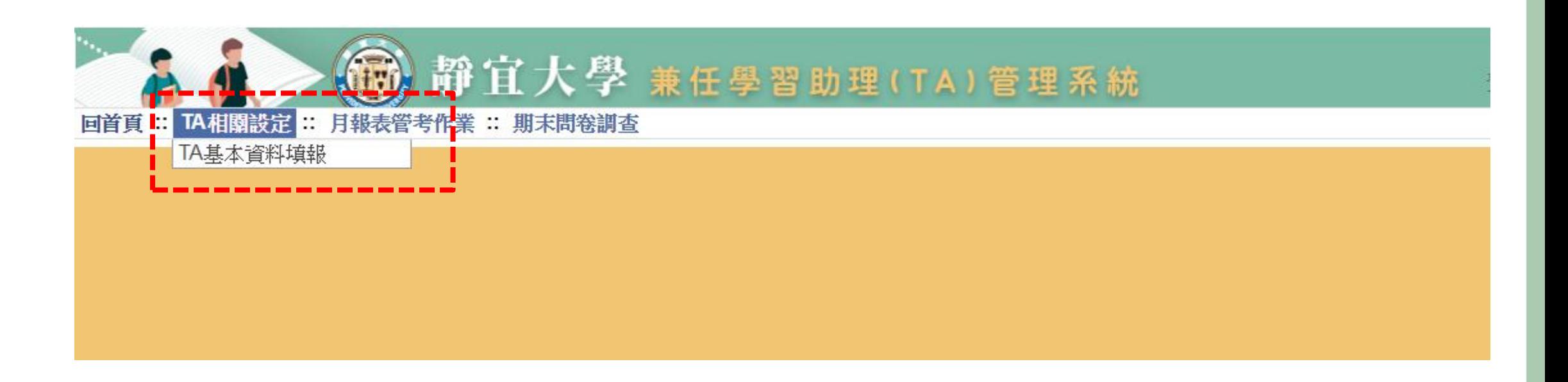

### **Step2.**

## **第一次填報者,系統顯示為「設定」**

## 填報完欲修改者,系統顯示為「異動」

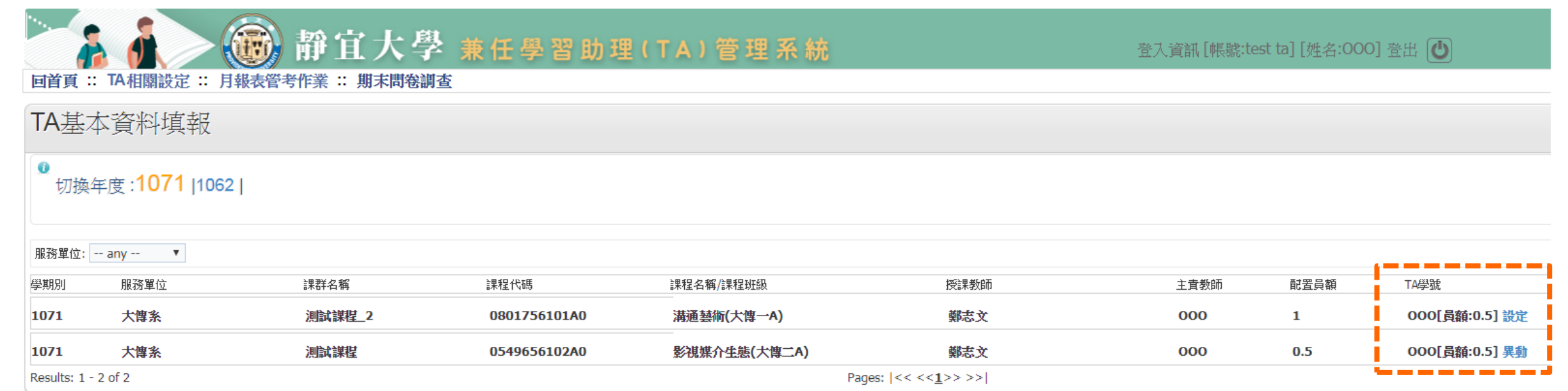

## **Step3.**

# **依序填入各項資訊**

TA基本資料填報

**O** 列印PDF

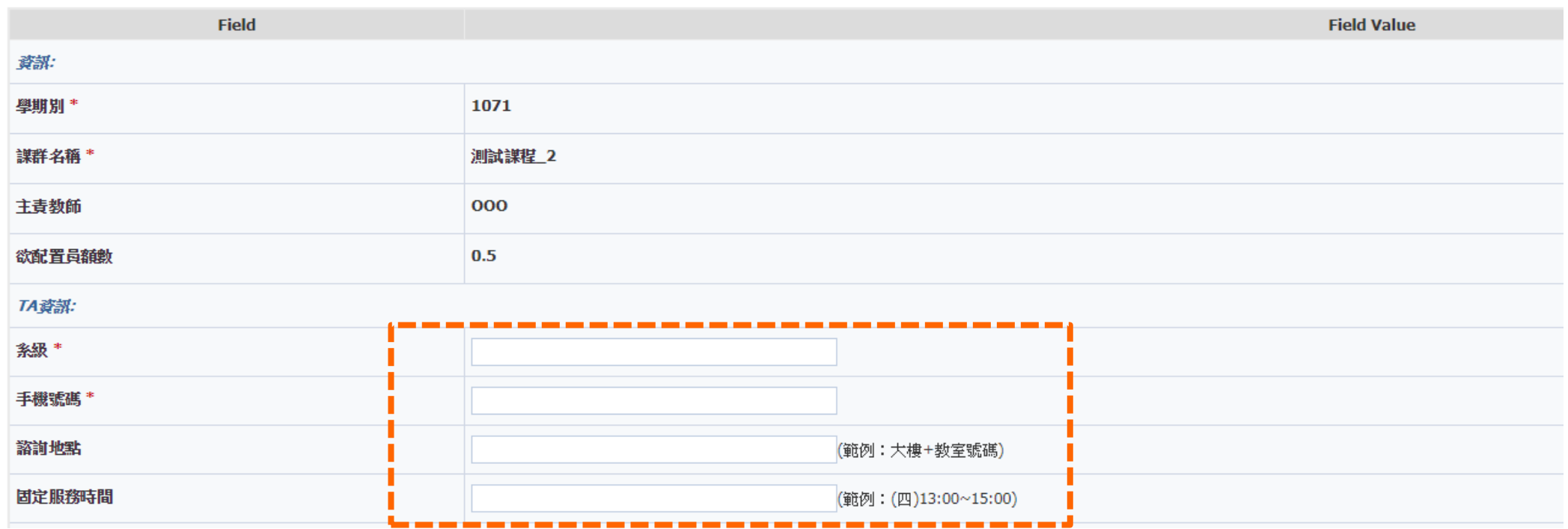

## **Step4. 輸入「輔導日期」及「課輔時間」**

**「課輔日期」及「課輔時間」,於凌晨00:00起即不接受該天異動**

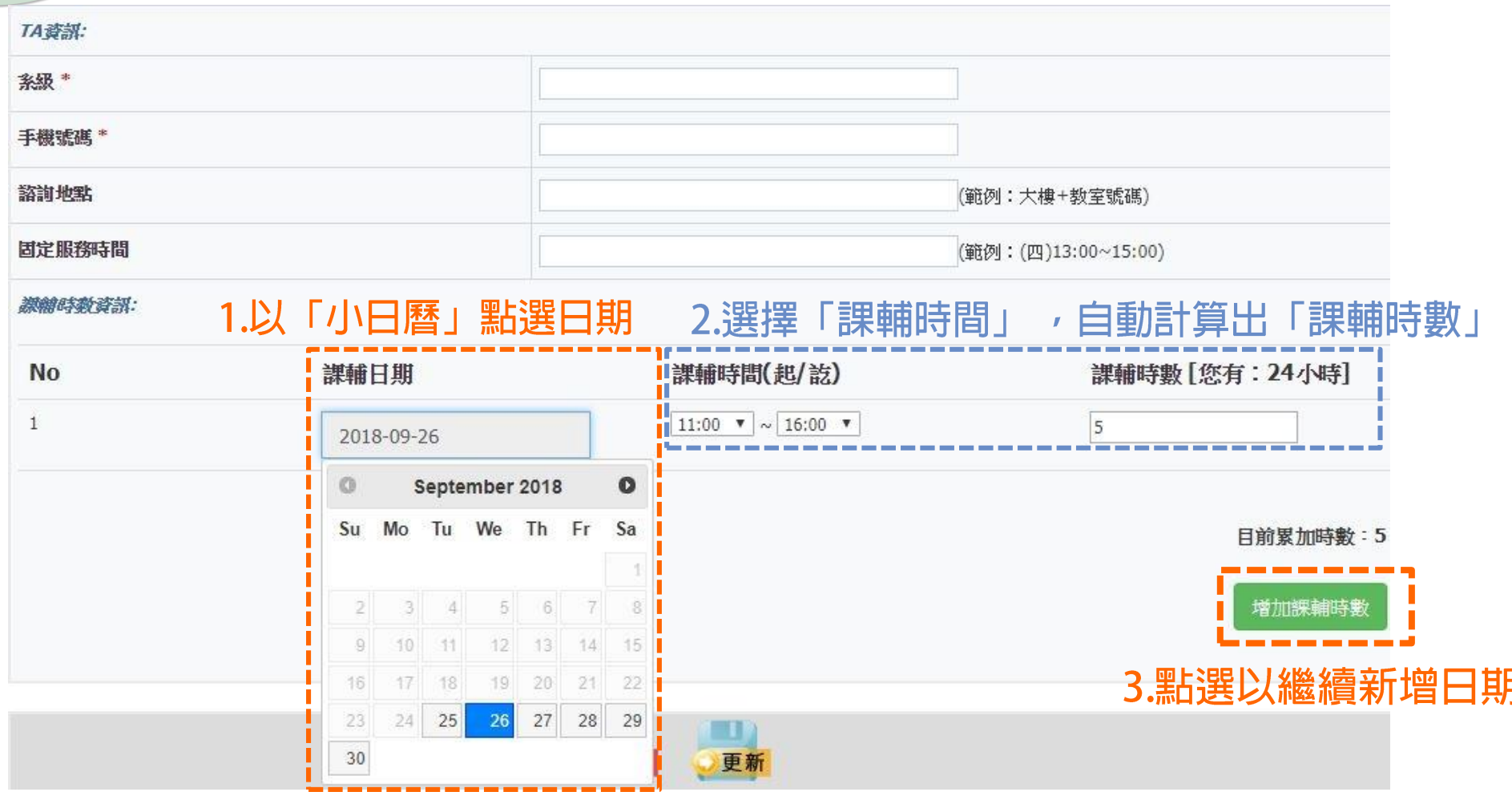

#### Provi dence Univer  $S$  $\vee$

# **月報表填報作業 使用步驟**

## **Step1.**

## **點選「月報表管考作業」→「月報表填報」**

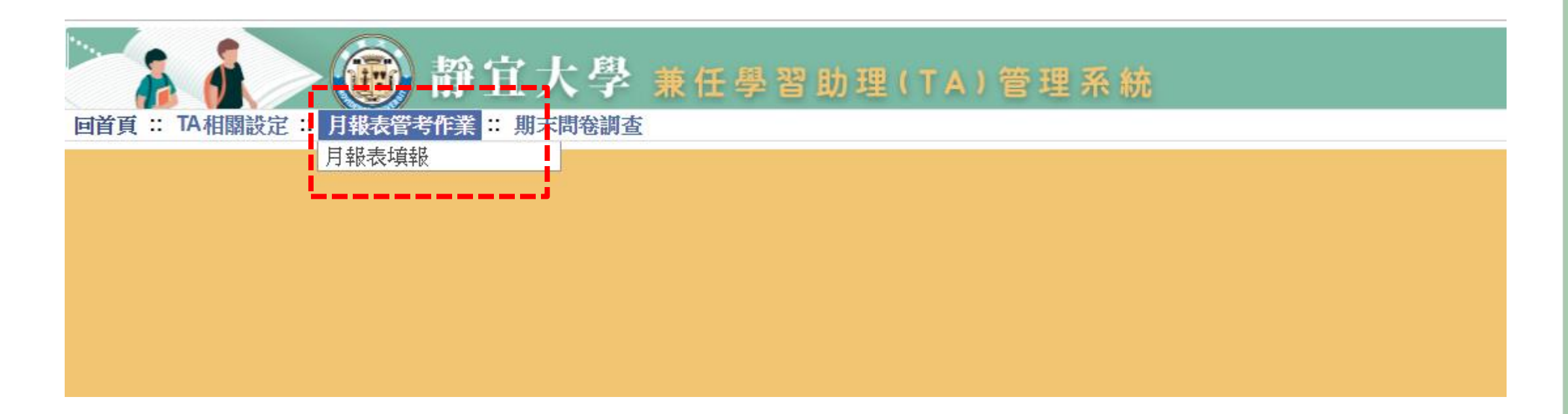

# **Step2. 點選「新增資料」**

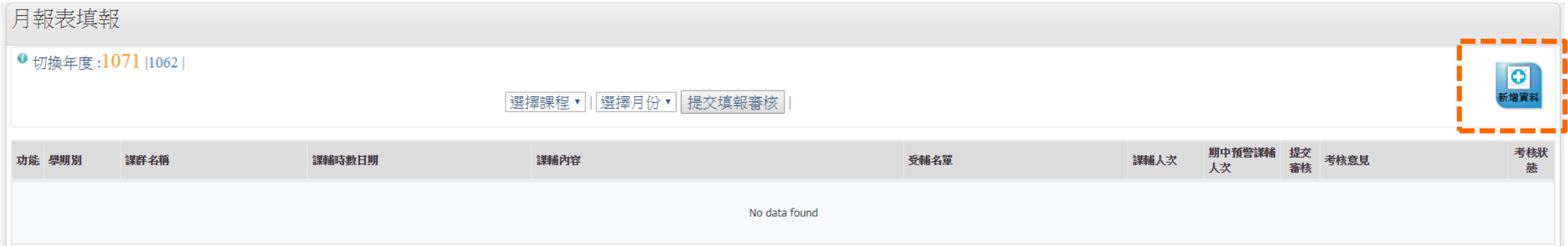

## **Step3.**

## **填寫輔導紀錄**

### ■ 輔導紀錄於凌晨00:00起即可接受該天新增

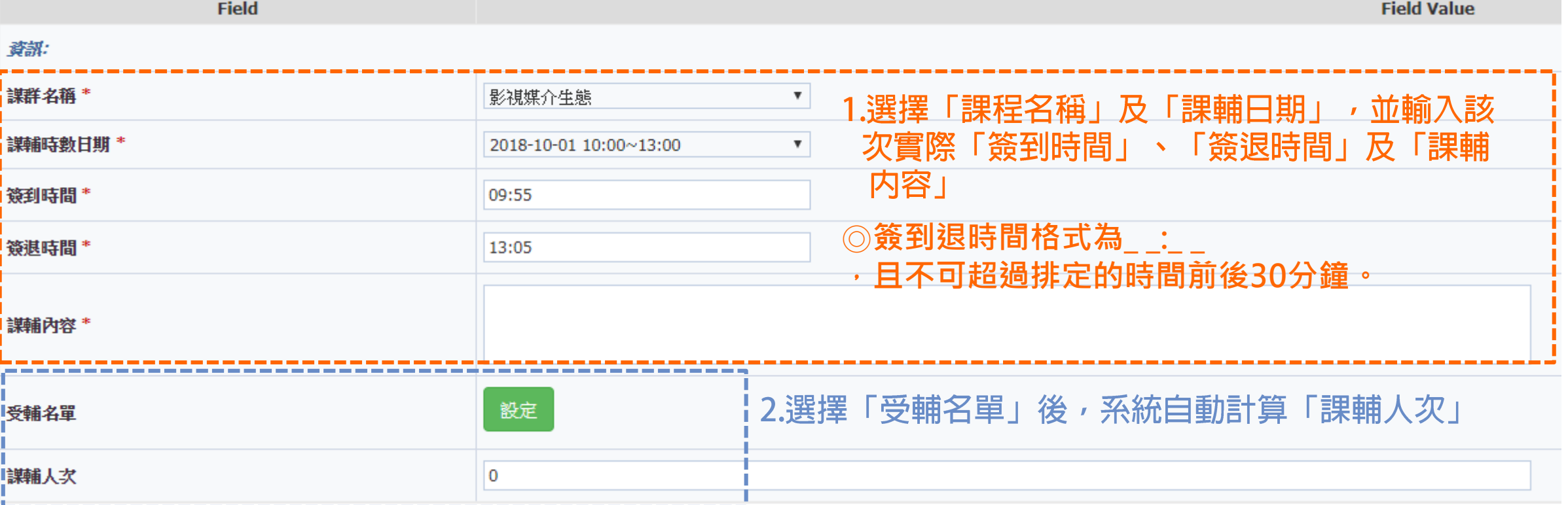

## **Step4.**

## **設定「受輔名單」**

### 1.選擇「班級」或「輸入學號」搜尋名單

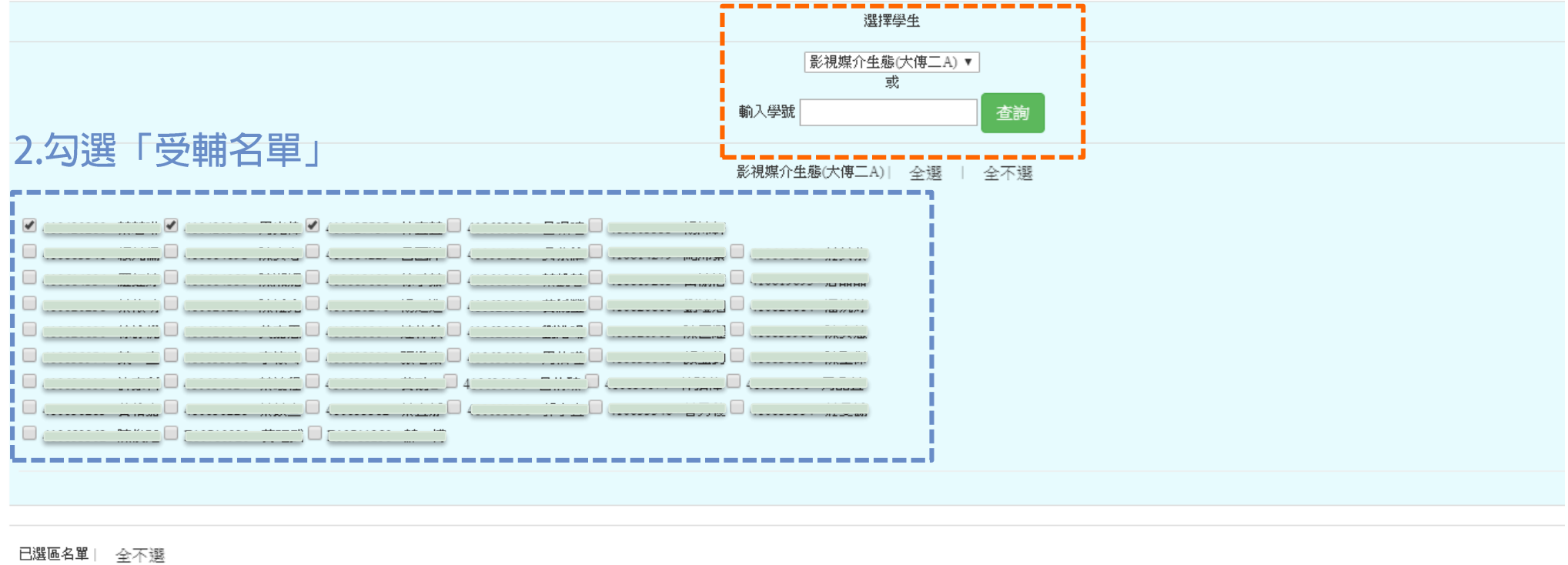

# **Step5. 月報表「提交送審」**

**■ 輔導紀錄提交送審後即不接受異動,請於該月安排的最後一次課輔紀錄完成後提交送審**。

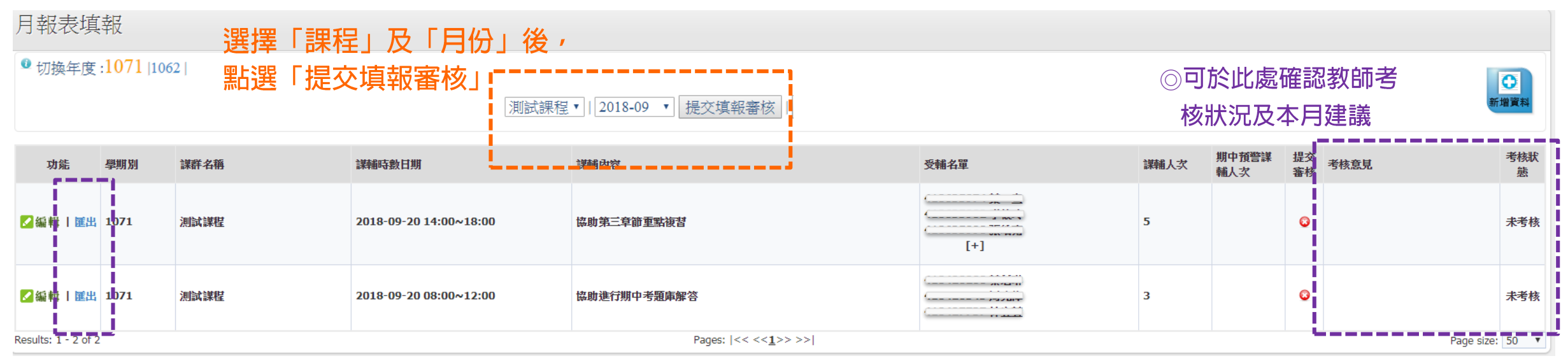

◎此處可匯出該次「輔導名單」

# **期末問卷填寫 使用步驟**

### **Step1.**

## **點選「期末問卷調查」→「TA版問卷填寫」**

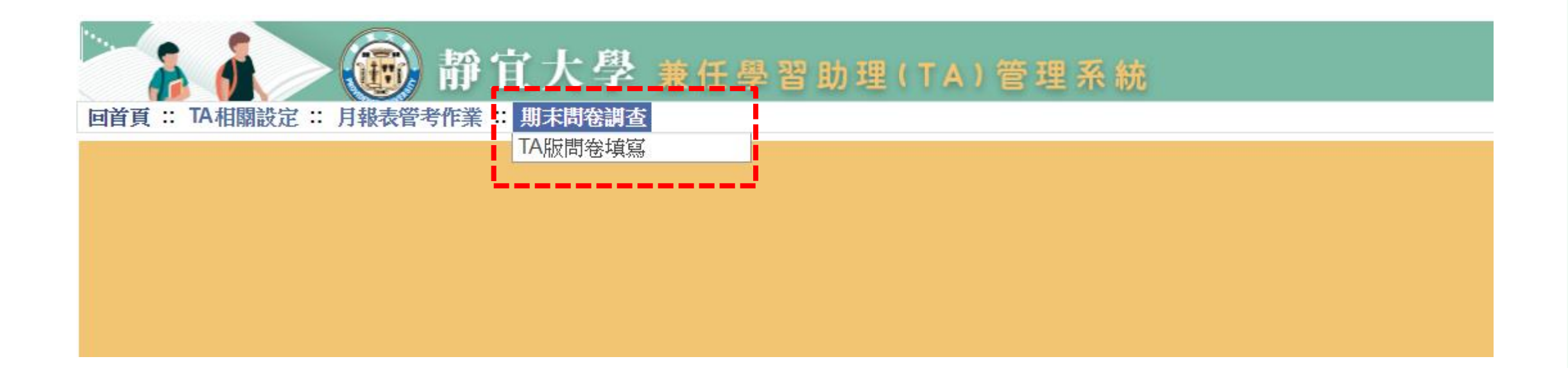

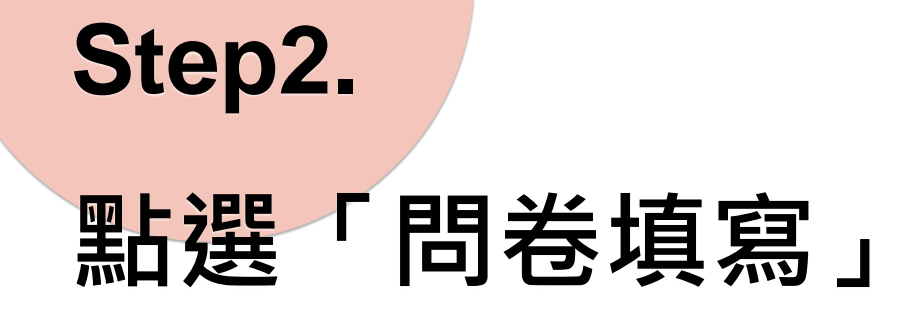

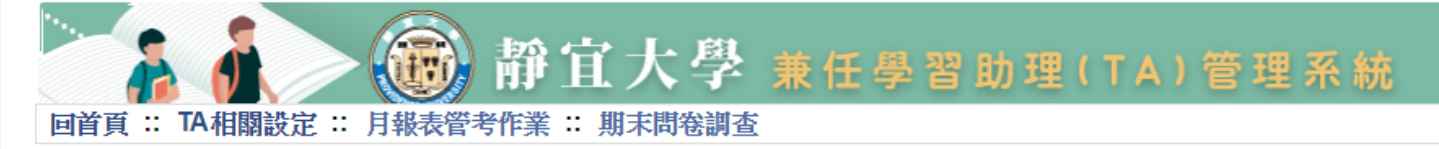

登入資訊 [帳號:test ta] [姓名:000] 登出 [O]

### TA版問卷填寫

#### ● 切換年度:1071 |1062 |

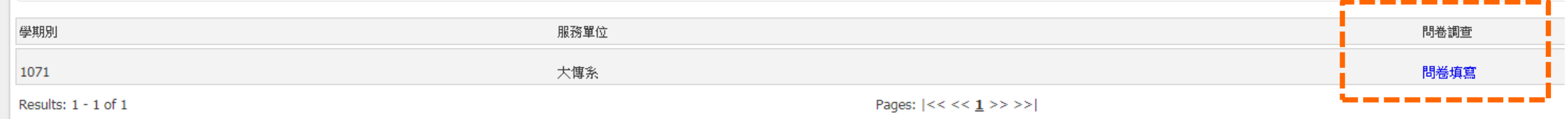